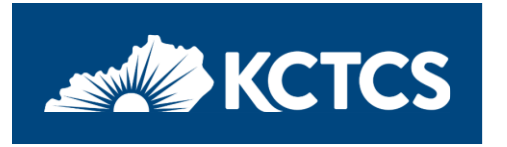

# **Registering as a Supplier with Kentucky Community and Technical College System**

### **Items needed prior to registering**

- Taxpayer Identification Number (TIN) (Your organization's IRS TIN, Not Sales Tax ID)
- Address and contact information
- Contact Email Address
- Completed current version of IRS W-9 (a PDF copy will need to be attached to your registration) <https://www.irs.gov/pub/irs-pdf/fw9.pdf>
- Banking information for Direct Deposit/electronic payments

#### **Use the link provided to begin your registration.**

**PRD: [KCTCS Supplier Portal](https://kctcssupplier.kct.mycmsc.com/psc/supf9prd/SUPPLIER/ERP/c/SUP_OB_MENU.AUC_BIDDER_REGISTR.GBL?Action=U&SUP_OB_TEMPLATE_ID=SUPPLIER)**

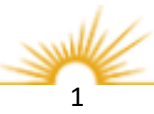

### **Welcome Page**

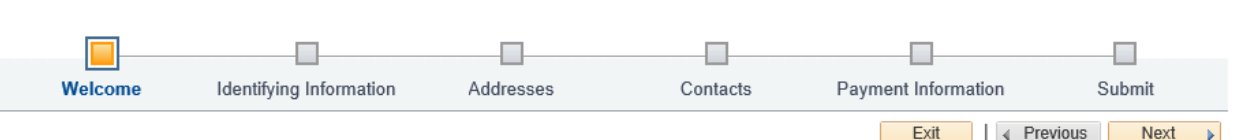

- 1. To start a new registration, select Business or Individual.
- 2. Select Next to proceed.

#### \*Note:

To continue a registration that was previously Saved yet not submitted, user will need Registration ID that was emailed, the TIN that was used, the email ID of the contact person, and password.

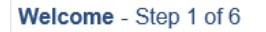

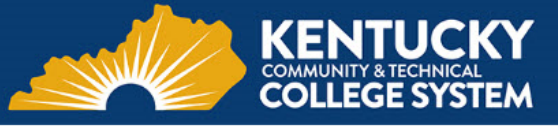

Welcome to the Kentucky Community and Technical College System's Supplier Registration

This registration process is for new suppliers only.

Before you begin, you will need the following information:

1) a completed W-9 with Tax Identification Number, which has be stored electronically, before starting, so that it may be attached to this registration, and

2) if you wish to sign up for electronic paymnets (ACH), the supplier's bank account and bank routing number will need to be provided.

If you are a foreign status supplier, please contact the System Office or college who is requesting your products or services. The System Office or college will work with the KCTCS Procurement to Payment Department to add you to KCTCS supplier file. You will not be using this process.

To obtain a W-9 form copy into your browser https://www.irs.gov/pub/irs-pdf/fw9.pdf?

If you are an existing supplier or have any questions or feedback on the registration process, please call KCTCS Procurement to Payment Department - 859-256-3225 or email: KCTCS-Purchasing@kctcs.edu.

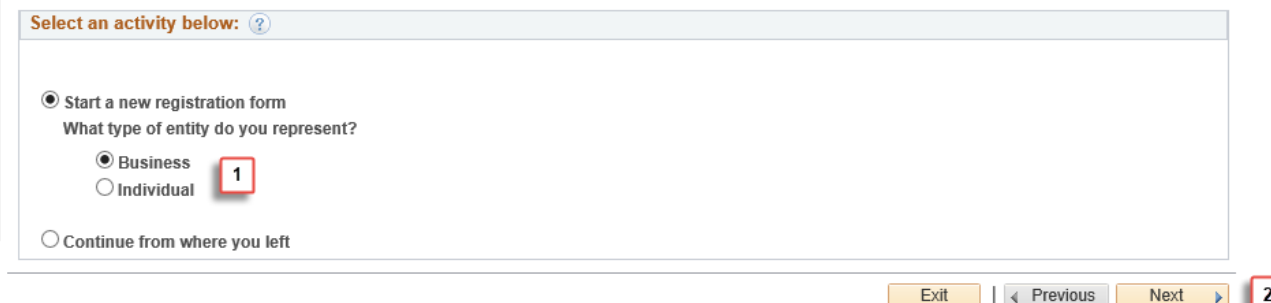

\* Required field

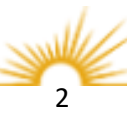

## **Identifying Information**

## **Required Fields:**

 Tax Identification Number Entity Name

## **Optional Fields:**

 Additional Name Http:/URL

- 3. Tax Identification Number: Enter your Federal Tax Identification Number or Social Security Number (no spaces or dashes).
- 4. Entity Name: Business name or name of individual (Name should be the same as W-9 and should match the name on file with the IRS).

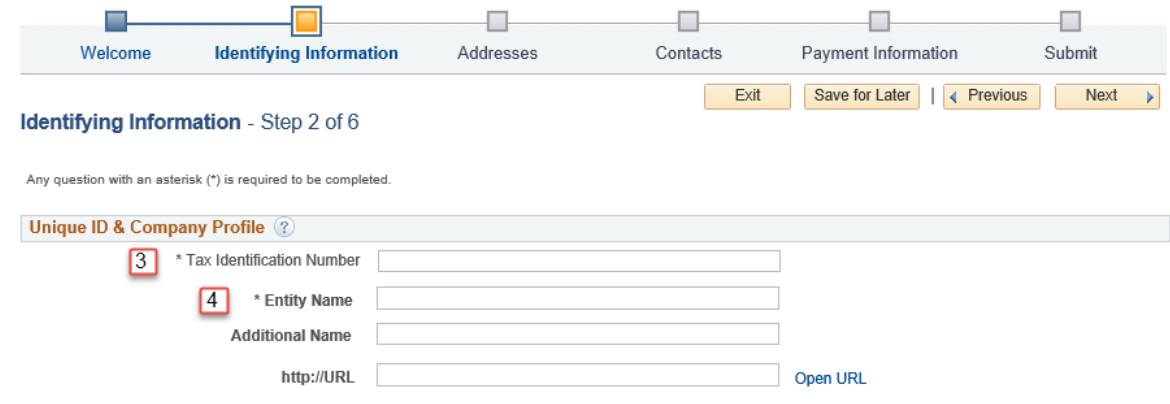

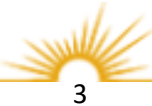

## **Identifying Information**

## **Profile Questions**

Providing this information will help determine eligibility for approval of your registration. You must answer all questions to proceed to the Next step. To expand the question window, select the small arrow in the upper right corner.

## **Required Fields:**

 All Profile questions are required.

> A W-9 form is the IRS' Request for Taxpayer Identification Number and Certification.

> This document provides us with your formal, legal name, and your taxpayer number and classification.

This information is used to determine taxability and reportability of payments per the IRS' 1099-Misc. guidelines.

The W-9 must be saved to your computer as a PDF copy prior to uploading.

5. Click the Add Attachment link.

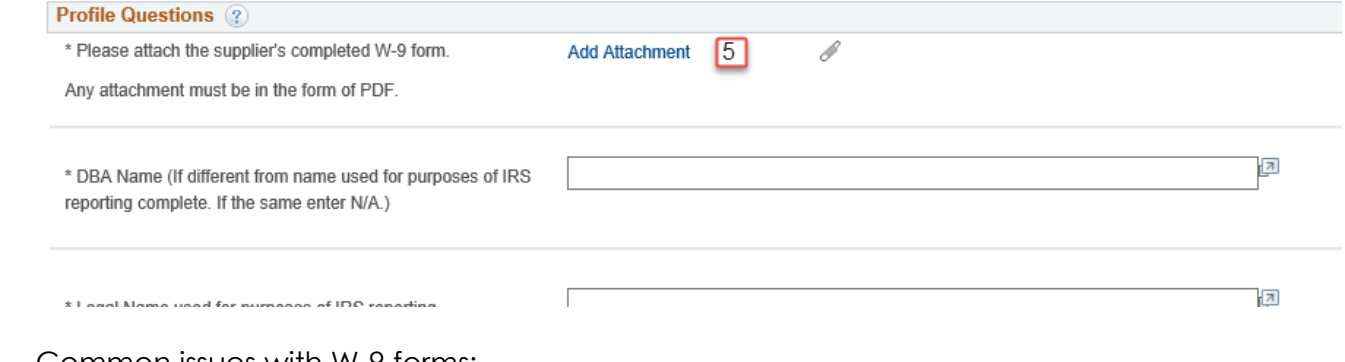

Common issues with W-9 forms:

File size is to big. Try reducing the size (should be 2MB or less.)

- Reducing Adobe files: Document > Reduce file size.
- Reducing Picture: Make sure your document is 105 dpi or smaller.

W-9 Not completed in full

- Entity Name not provided or incorrect.
- Tax Identification Number not provided.
- W-9 not signed (physical signature not typed).

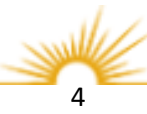

# 5a. Click the Upload button.

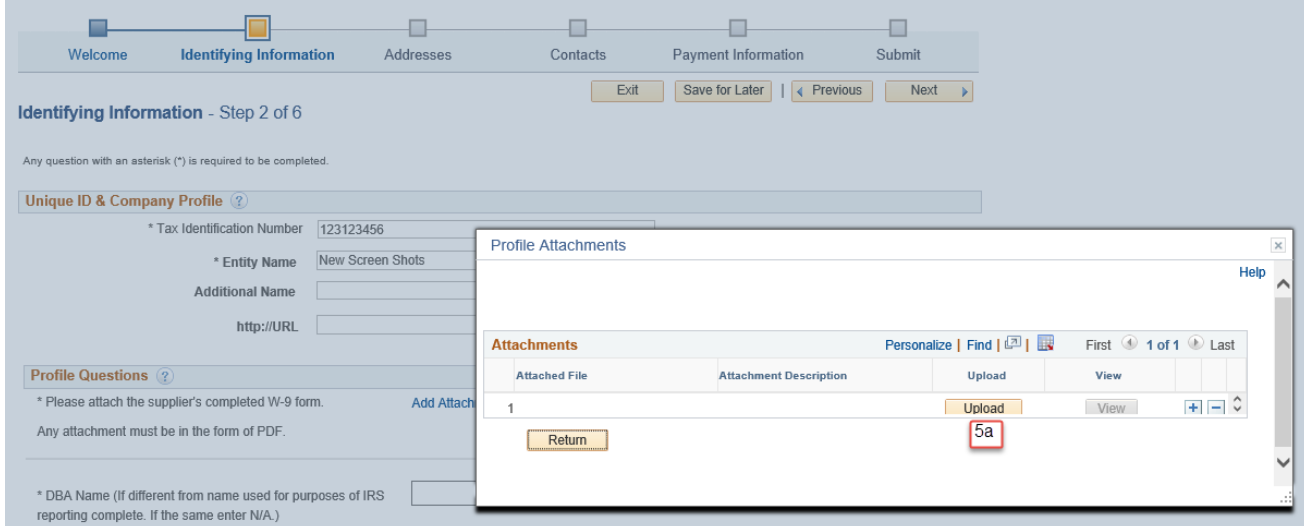

5b. Click the Browse button. For Safari browser click the Choose a file option.

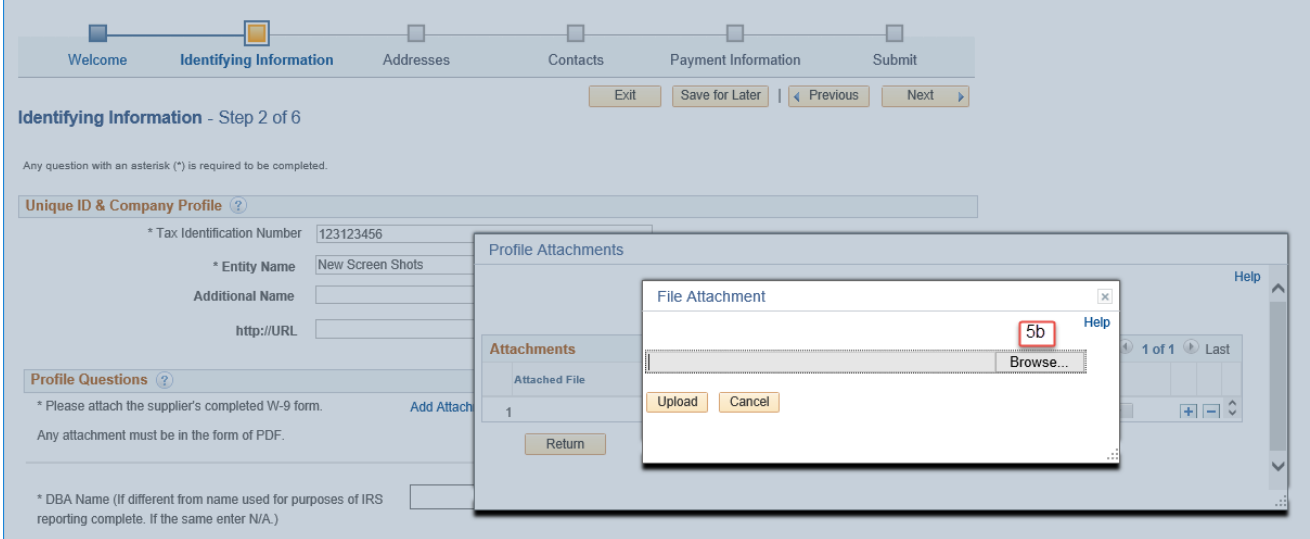

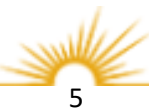

## 5c. Select the PDF file containing your completed W-9 form and click Open.

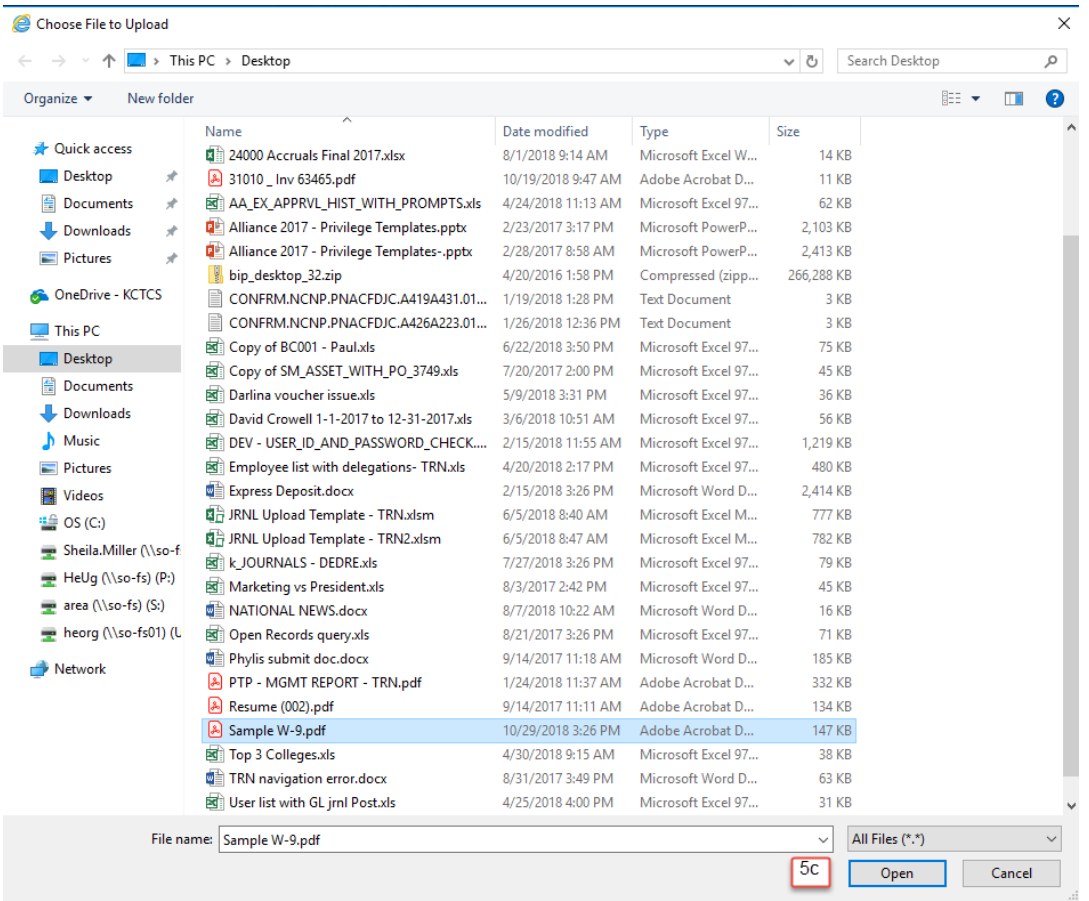

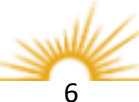

## 5d. Click the Upload button.

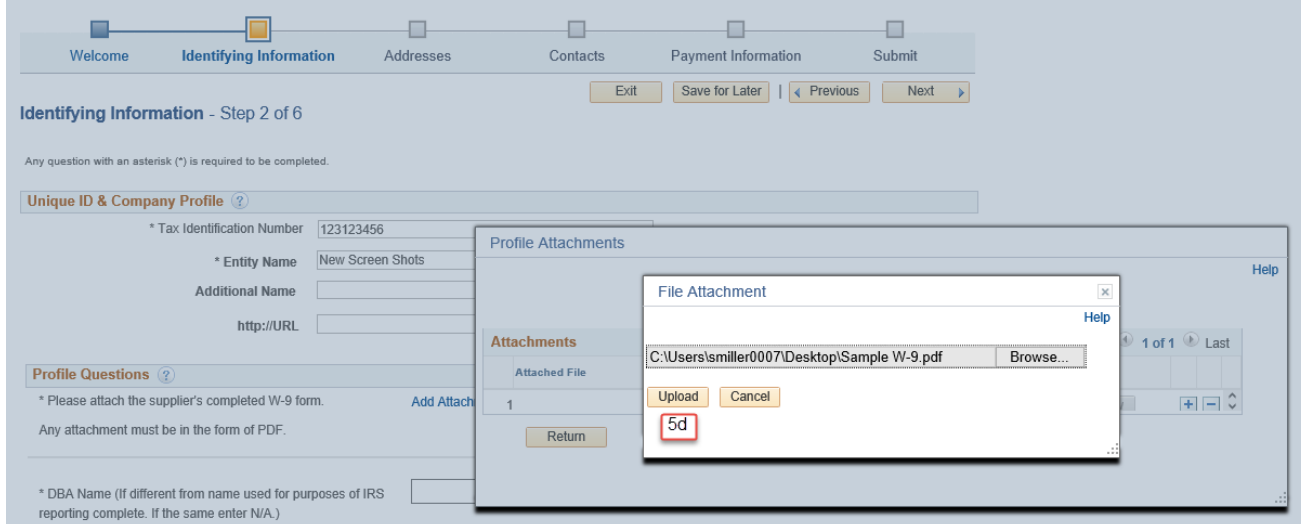

5e. Click the Return button. The file has now been added as an attachment.

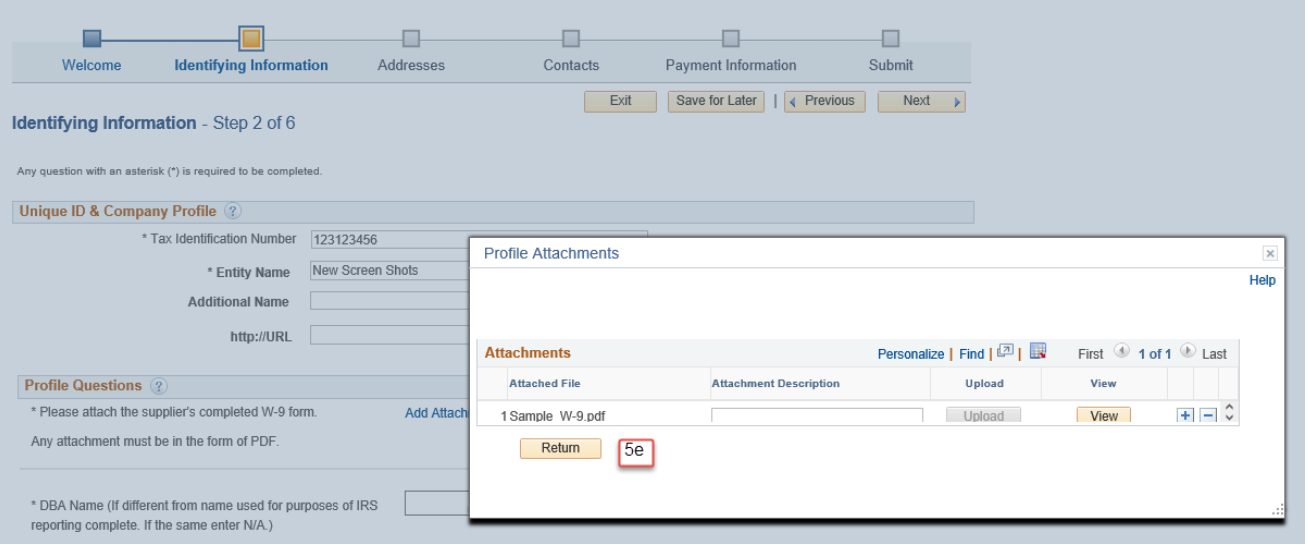

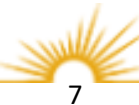

## **Identifying Information**

## **Standard Industry Codes**

Providing this information will help determine the commodities, you provide.

## **Required Fields:**

 At least one NAICS code is required.

> 6. Click the magnifying glass and select the code(s) that best describe the goods or services you provide.

> > By entering a keyword in the Description box, you can search for the correct code.

Click the dropdown box next to Description and choose 'contains' in order to search the entire description for your keyword.

#### **Optional Fields:**

Enter Comments as necessary.

If additional comments are required to further describe the goods or services you provide, enter them in the comments box. 7. Select Next to proceed

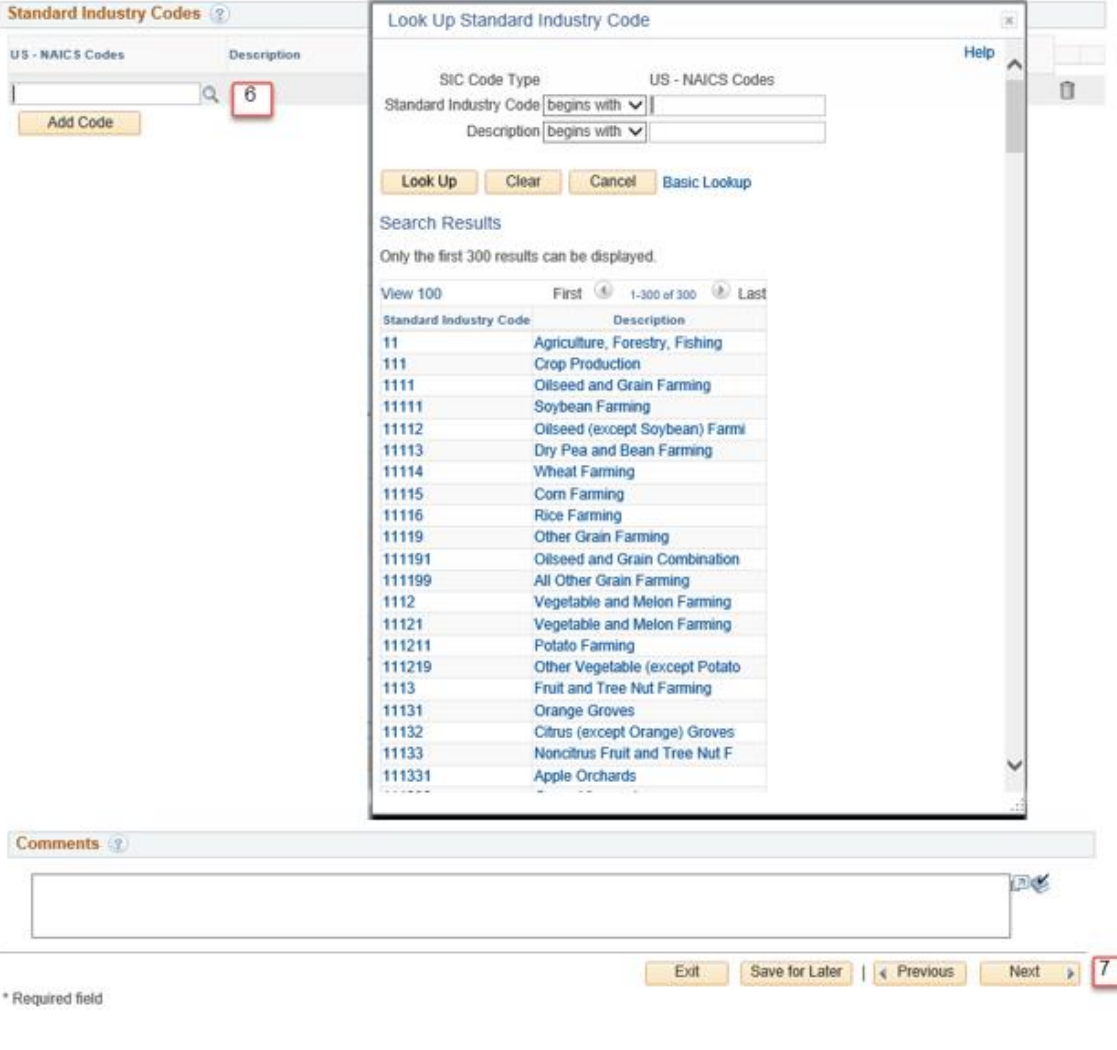

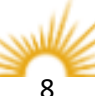

#### **Addresses**

Note: KCTCS requires both a Primary (ordering) address and a Remit address.

8. Addresses: Enter your Primary (Ordering) Address and Remit address if different from Primary Address.

> Must consist of at least Address 1, City, State and Postal (Zip Code).

9. Please Provide existing email ID (address).

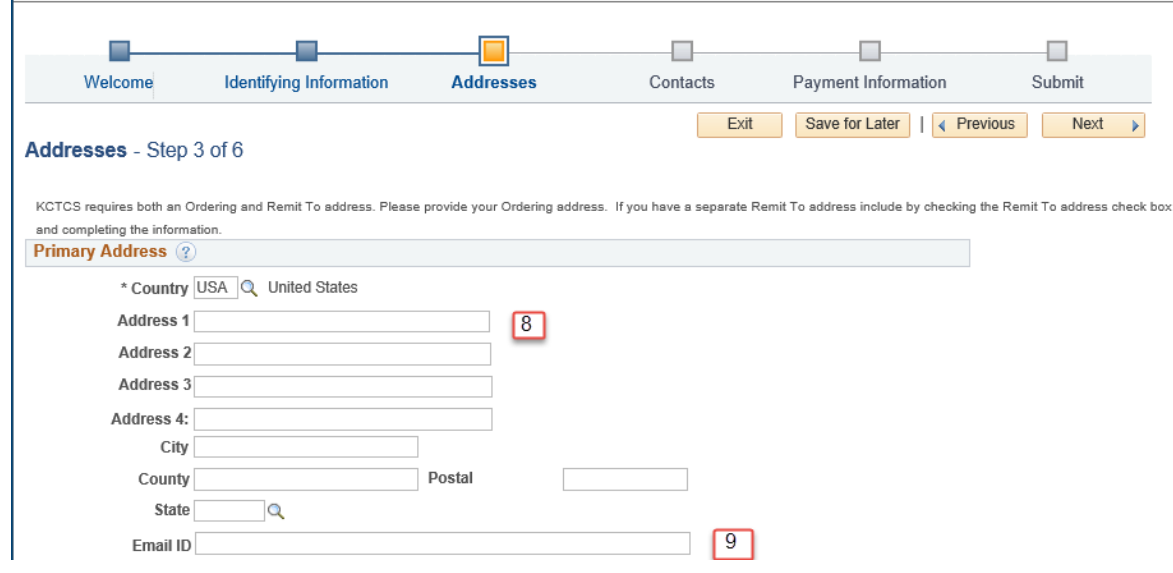

Note: KCTCS requires both a Primary (ordering) address and a Remit address.

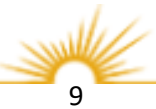

#### **Addresses**

A Remit To Address is required if this address is different from the Primary Address. . If the Remit Address is the same, skip to step 11.

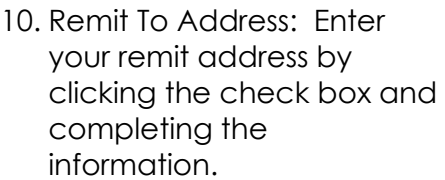

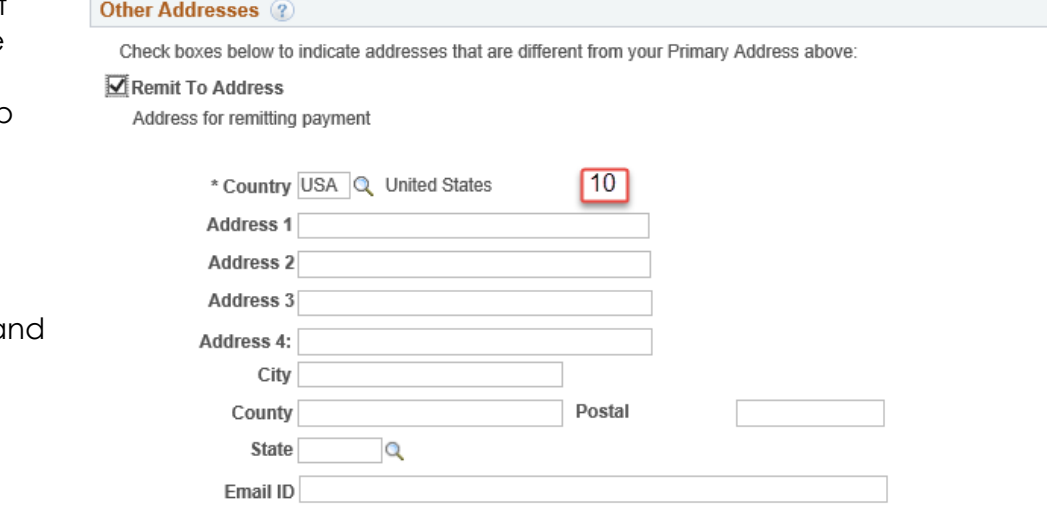

11. Select Next to proceed.

#### Other Addresses (?)

Check boxes below to indicate addresses that are different from your Primary Address above:

 $\square$  Remit To Address Address for remitting payment

□ Invoice Address Address from which you send invoice

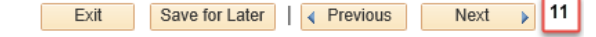

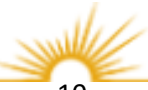

#### **Contacts**

12. Contacts: Select Add Contact to enter your contact information.

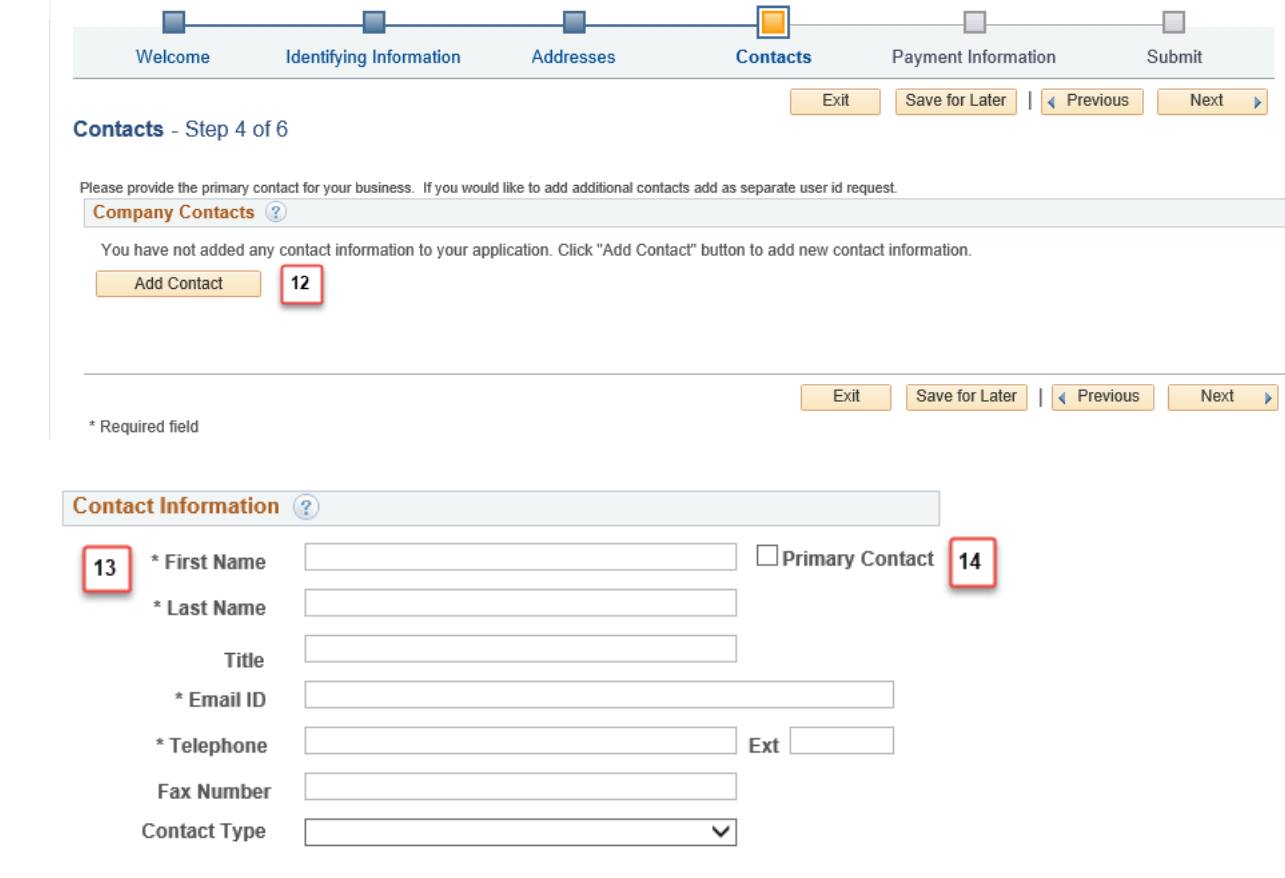

## **Required Fields:**

 First Name Last Name Email ID Telephone

- 13. Enter you contact information.
- 14. Check the Primary Contact check box.

Note: One contact must be designated as the Primary Contact.

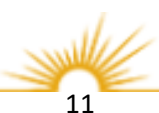

## **Contacts**

## **Required Fields:**

 Requested User ID Password Confirm Password

**Optional Fields:**

**Description** 

## **Locked Fields: unavailable for change:**

 Language Code Time Zone Currency Code

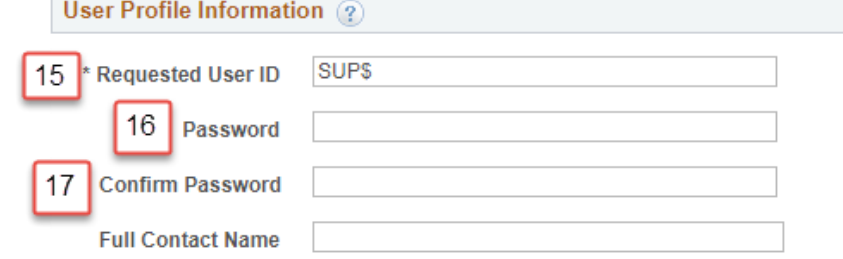

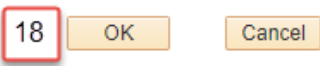

- 15. Requested User Id must begin with **SUP\$** followed by three or more Characters (no spaces).
- 16. Passwords must be at least 12 characters long and must contain both letters and numbers or a special character.
- 17. Confirm your password.
- 18. Click OK when complete.

Repeat steps 12 through 18 to enter multiple contacts.

Note: Each requested user ID (step 15) should be unique.

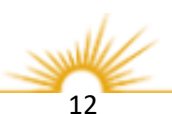

## **Contacts**

A List of Company Contacts will appear.

19. Select Next to proceed

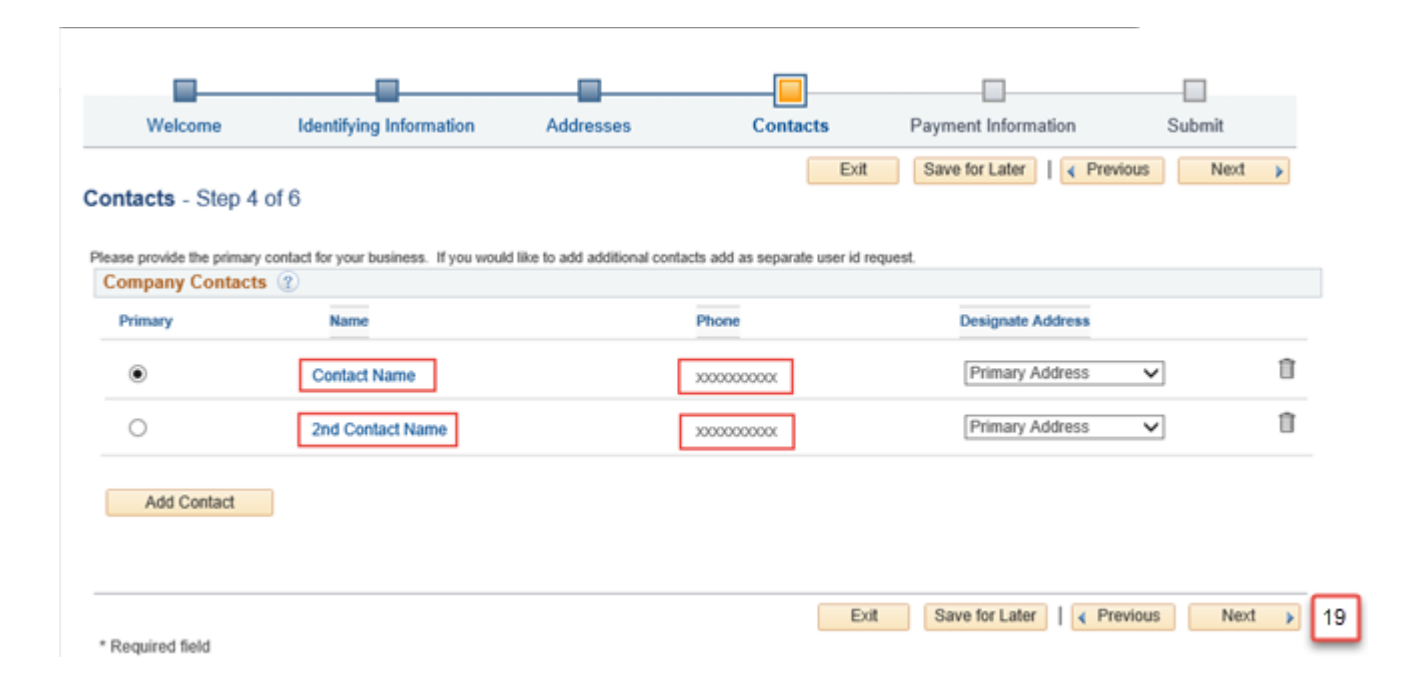

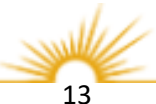

### **Payment Information**

## **Required Fields:**

 Invoice Address Remit Address Enable Email Payment Advice Email Address Payment Method

- 20. Select Invoice Address.
- 21. Select Remit Address.
- 22. Select Enable Email Payment Advice.
- 23. Enter Email Address to receive payment notification for ACH payments.
- 24. Select Payment Method (Automated Clearing House).

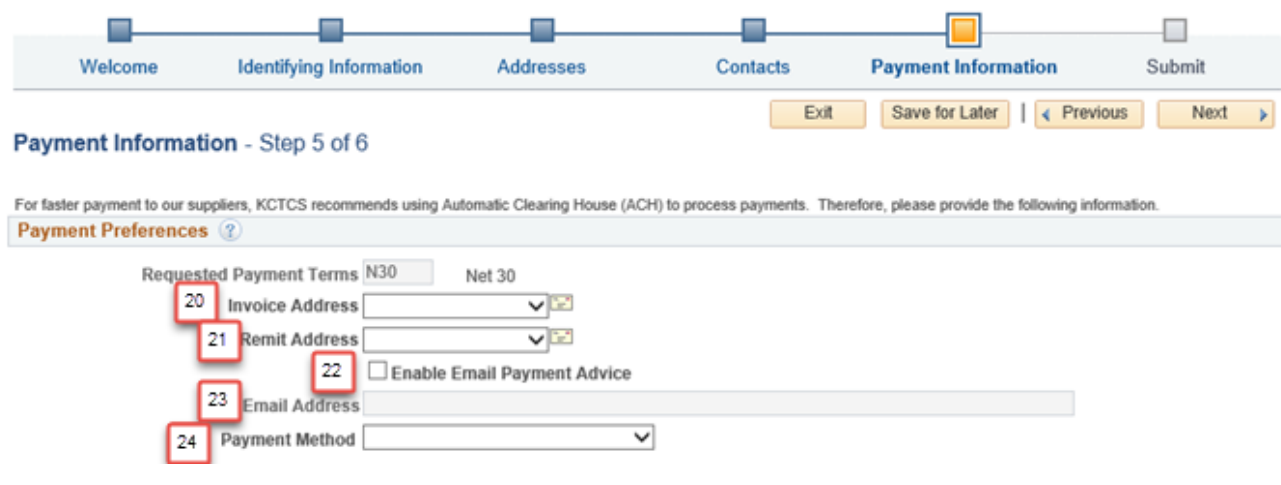

Note: KCTCS recommends using Automated Clearing House (ACH) to process payments.

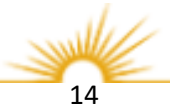

#### **Payment Information**

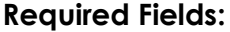

 Bank Name Bank ID Qualifier Bank ID Bank Account Number DFI Qualifier Account Type DFI ID

## **Optional Fields:**

 Bank Address Bank Phone

25. Supplier Banking Information: Enter your banking information for ACH payments.

Ī

26. Select Next to proceed.

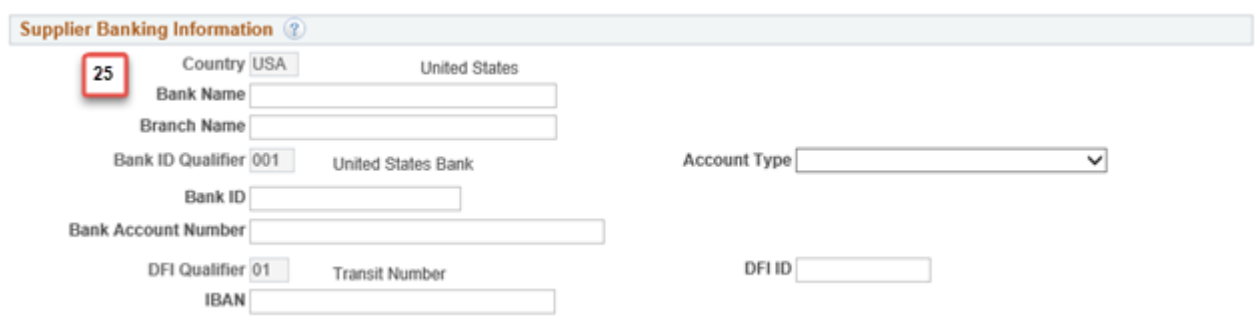

Bank ID Qualifier - defaults to 001 – Do not change. Bank ID (9 digits) – bank routing number. DFI Qualifier – defaults to 01 – Do not change. Bank ID and DFI ID will both be equal to the Bank ID

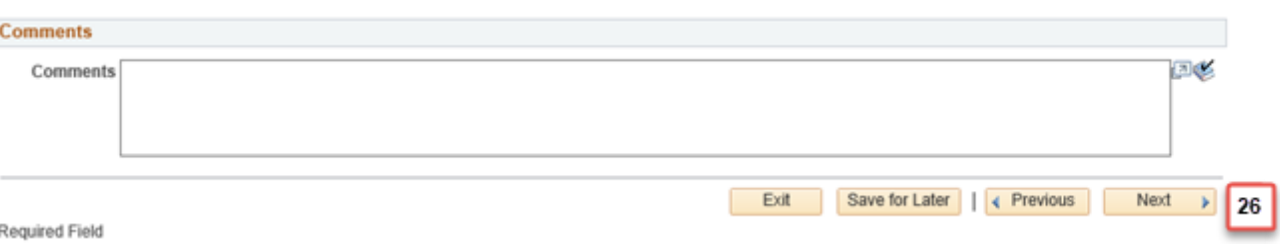

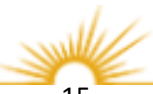

## **Submit**

### **Prior to Submitting**

- 27. Please confirm that the correct email address displays in the communication box.
- 28. Review Terms of Agreement and check the box to accept the terms.
- 29. Review the Registration and make changes if needed.
- 30. Click the Submit button.

Please note: After submitting your registration information, all change requests must be sent to Purchasing at [KCTCS-](mailto:KCTCS-Purchasing@kctcs.edu)[Purchasing@kctcs.edu.](mailto:KCTCS-Purchasing@kctcs.edu)

Confirmation Screen will appear with your Registration ID and the Email address used for notifications.

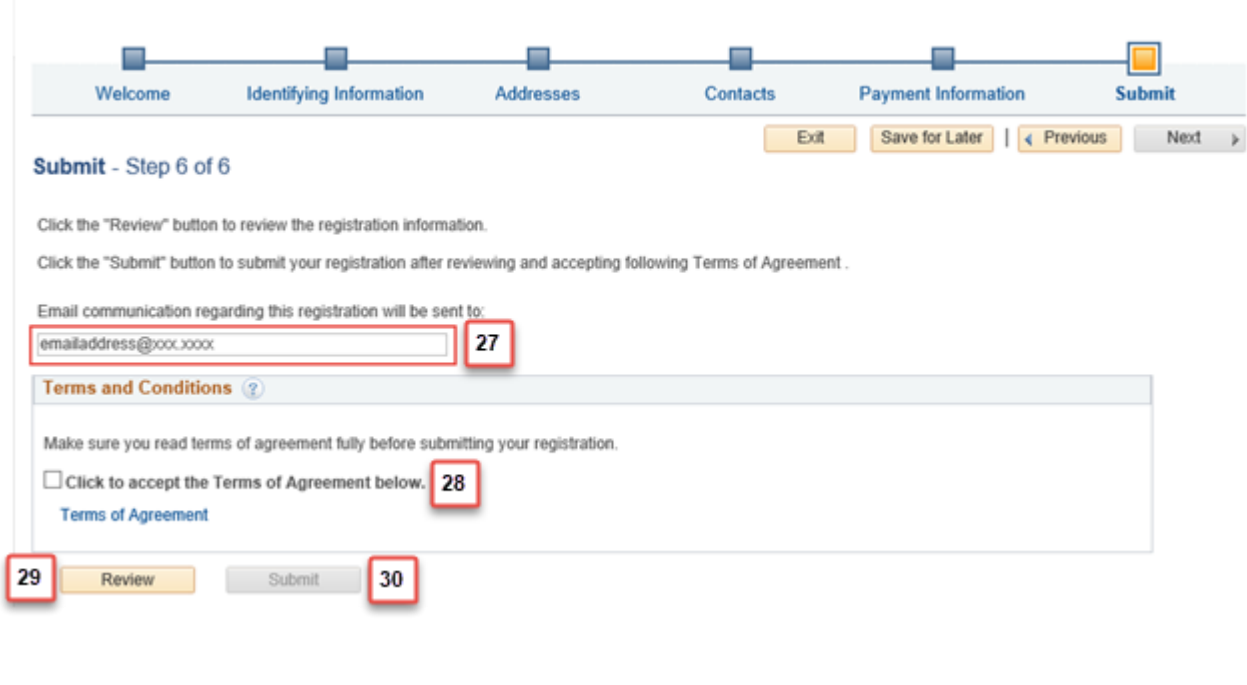

**Registration Submit Details** 

#### **Submitted**

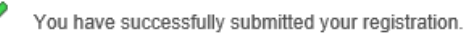

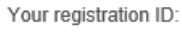

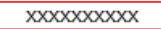

Any email regarding the registration status will be sent to:

emailaddress@xx.xxxx

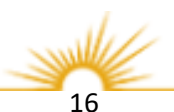

## What you can Expect Next:

## **Sample Email**

Fri 8/10/2018 3:47 PM

You will receive an email titled "Your KCTCS Registration Form has been submitted for approval".

This email gives you instructions on the Next step in the process of becoming a supplier with KCTCS.

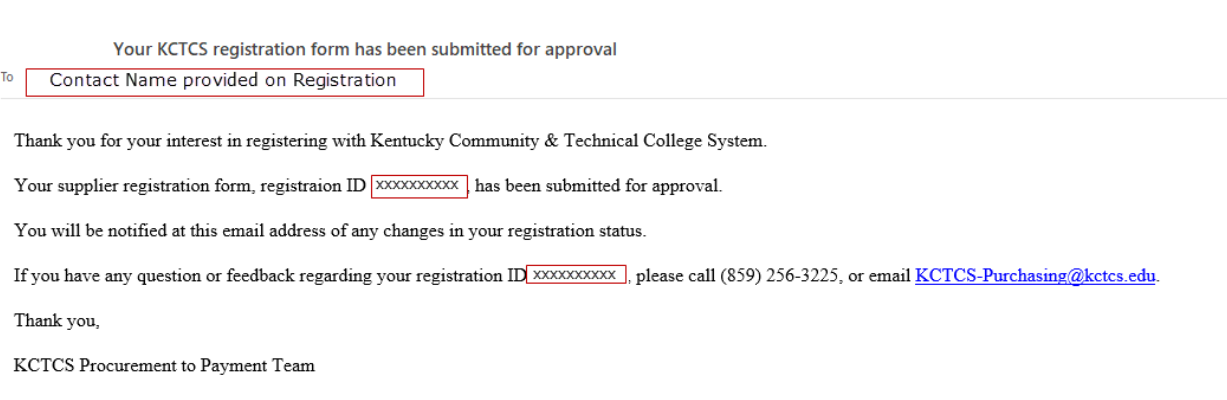

Please Note: Allow 3-5 business days for your registration approval.

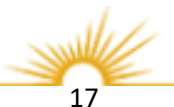